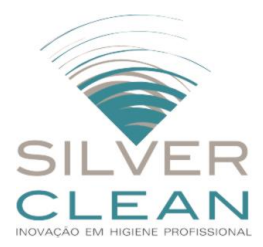

# **MANUAL DE UTILIZAÇÃO**

## **www.silvercleangroup.com**

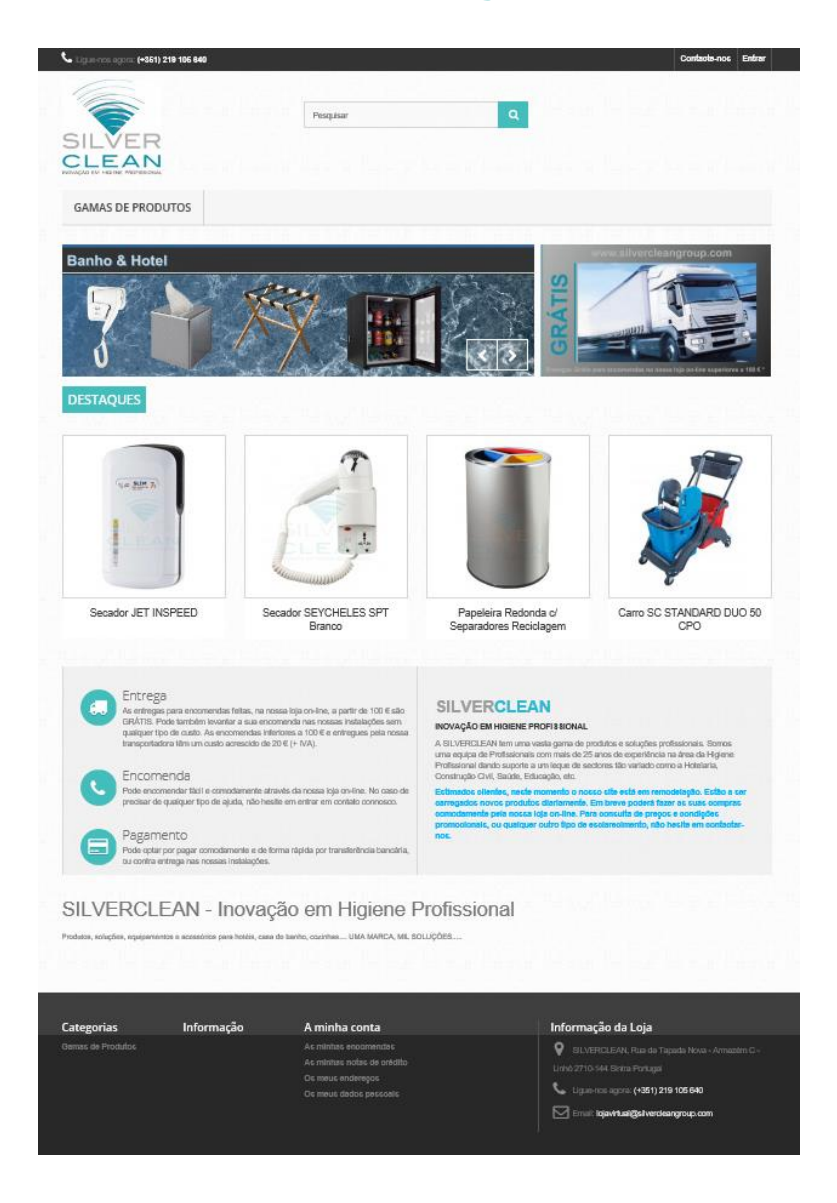

## v1.0/0218

**SILVERCLEAN – Inovação em Higiene Profissional** Rua da Tapada Nova – Armazém C – Linhó 2710-144 Sintra Telef.: (+351) 219 105 640 Email: lojavirtual@silvercleangroup.com

O nosso site está dividido em 4 grandes gamas de produtos (Equipamentos Industriais; Banho & Hotel; Papeleiras e Equipamentos e Acessórios de Limpeza) à imagem da estrutura da nossa Tabela.

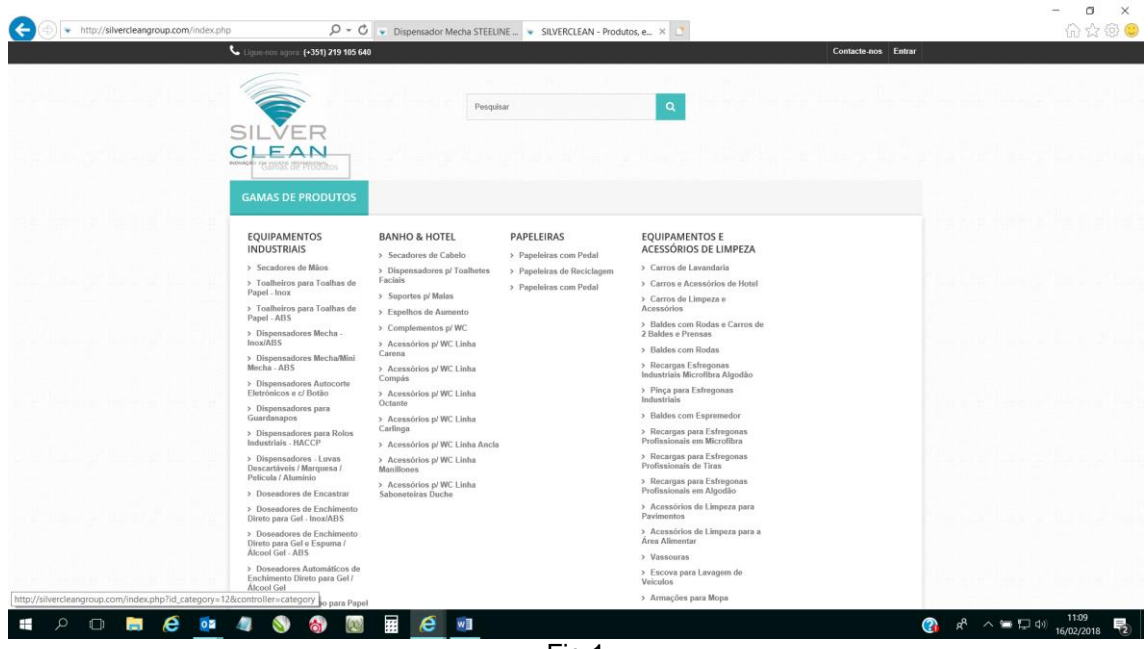

Fig.1

Ao *passar* com o rato sobre **GAMAS DE PRODUTOS** abre-se o menu com as quatro categorias e as respetivas subcategorias (Fig.1). Para aceder às categorias ou subcategorias basta clicar sobre a mesma.

Se *clicar* em **GAMAS DE PRODUTOS** vai ser redirecionado para a página Gama de Produtos onde do lado esquerdo também tem um menu de navegação (Fig.2). Este menu está dividido nas quatro categorias principais e ao clicar no sinal (+) abrem-se as respetivas subcategorias.

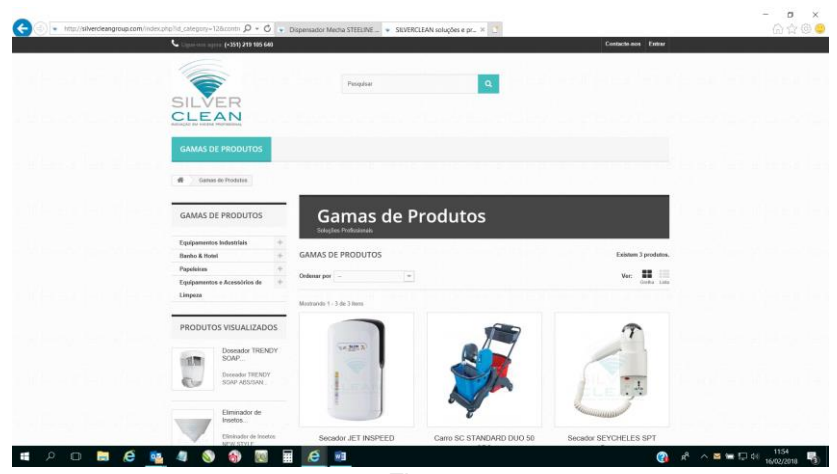

Fig. 2

O site tem uma ferramenta de pesquisa (Fig. 3). Neste espaço pode ser colocada a referência do artigo (Fig. 4) ou uma palavra que conste na designação do artigo e será reencaminhado de imediato para o artigo (Fig. 5).

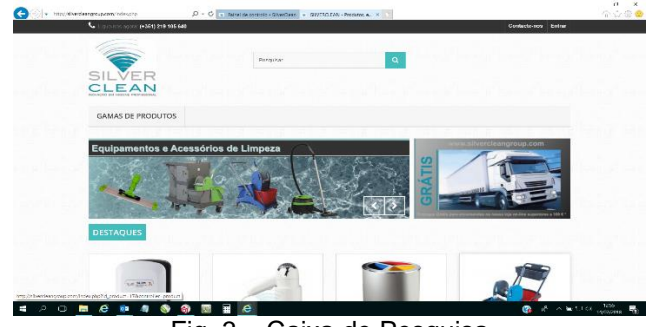

Fig. 3 – Caixa de Pesquisa

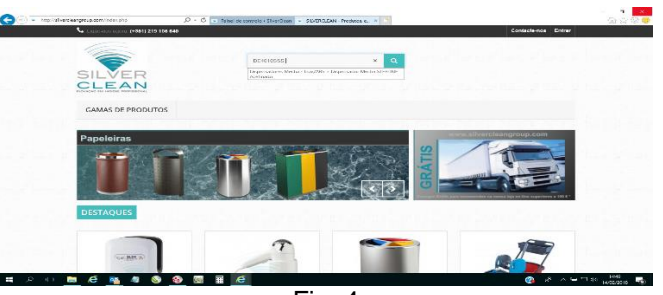

Fig. 4

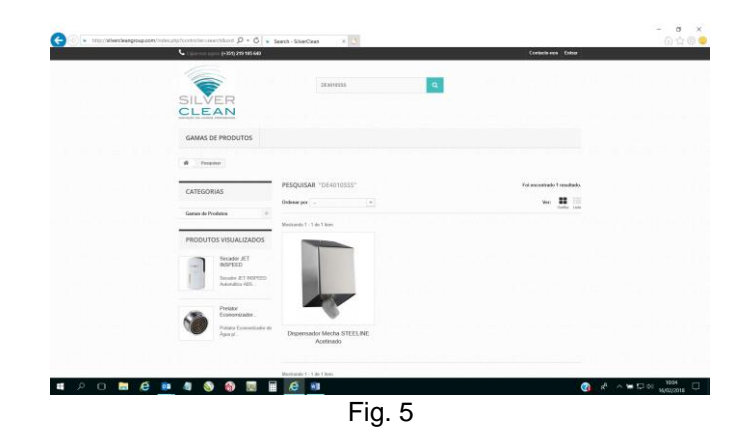

Ao clicar em cima da imagem do artigo, é-se redirecionado para a Ficha do Artigo (Fig. 6). Na FA está uma breve descrição do mesmo, caraterísticas, dimensões e a Ficha Técnica. Temos também a possibilidade de aumentar a imagem do artigo, para ver-se mais em pormenor, clicando em cima da imagem.

### **Manual de Utilização**

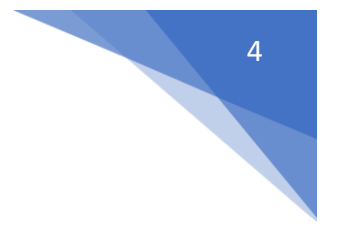

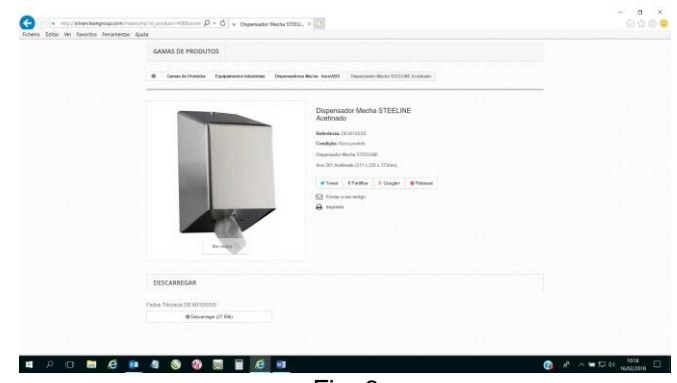

Fig. 6

No canto inferior esquerdo da FA encontra-se a Ficha Técnica. Ao clicar em DESCARREGAR aparece a seguinte barra como demonstrado na Fig. 7;

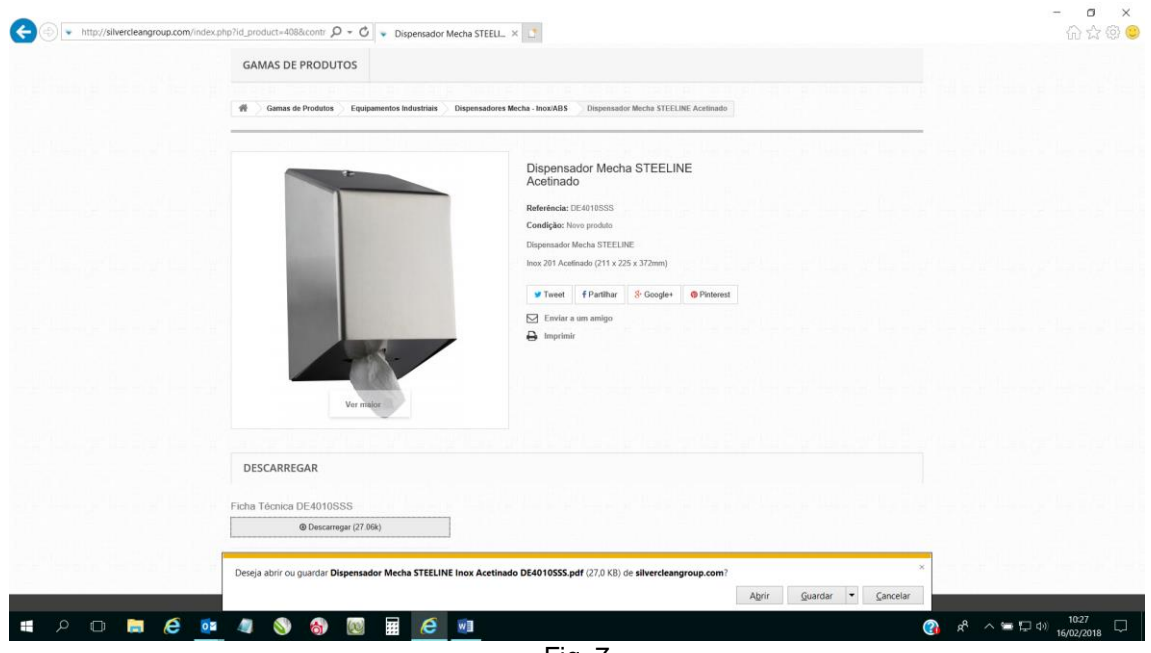

Fig. 7

São apresentadas três hipóteses de escolha:

1 - **Abrir –** Abre a Ficha Técnica para visualização no monitor em formato PDF. 2 - **Guardar** – Deve carregar-se na seta que se encontra do lado direito e que irá apresentar 3 hipóteses de escolha; Guardar, Guardar Como e Abrir. 3 – **Cancelar** – Cancela a operação.

No caso de se pretender **Guardar** a Ficha Técnica deve-se carregar na seta do lado direito e escolher a opção **Guardar Como** (Fig. 8).

### **Manual de Utilização**

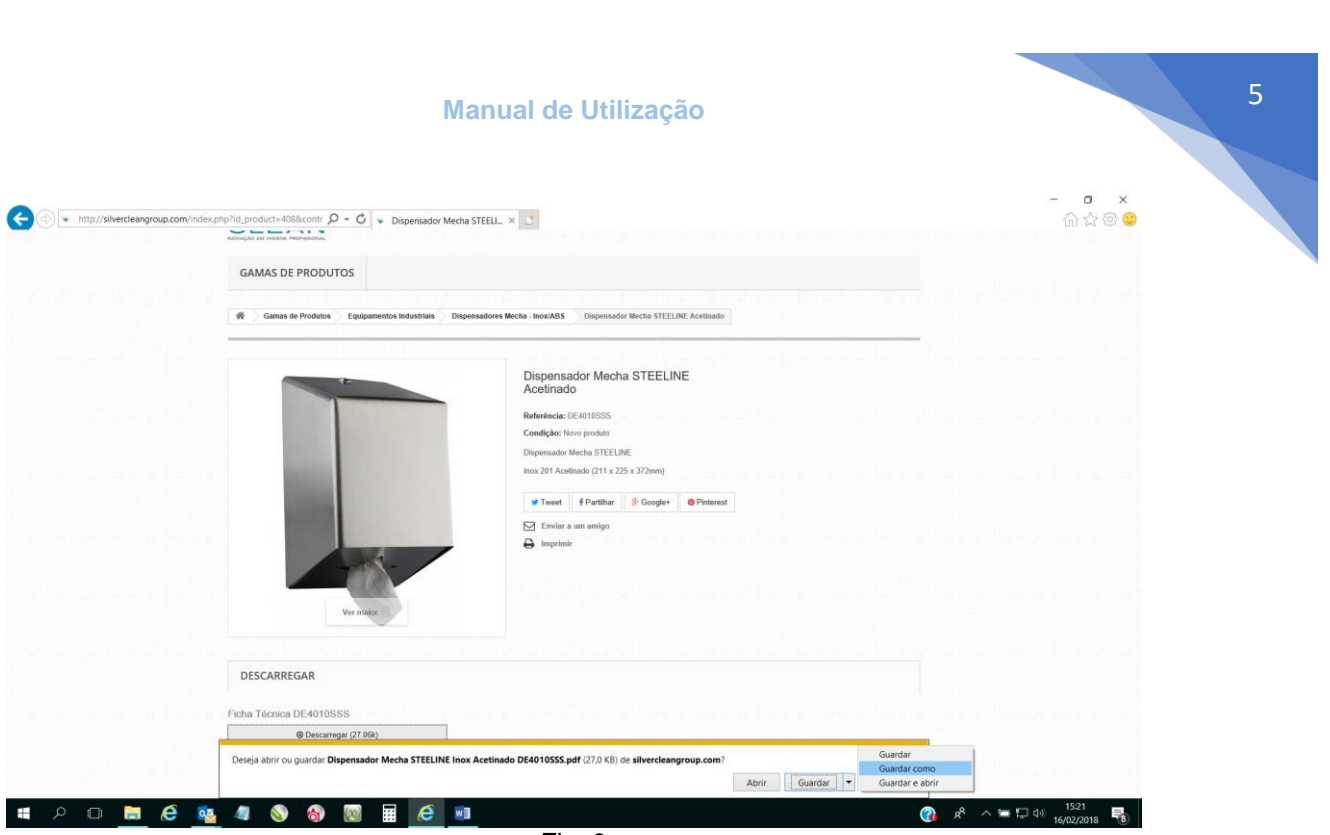

Fig. 8

Assim, poderá escolher o local no seu computador onde ficará guardado o ficheiro, em PDF, da Ficha Técnica pretendida (Fig. 9).

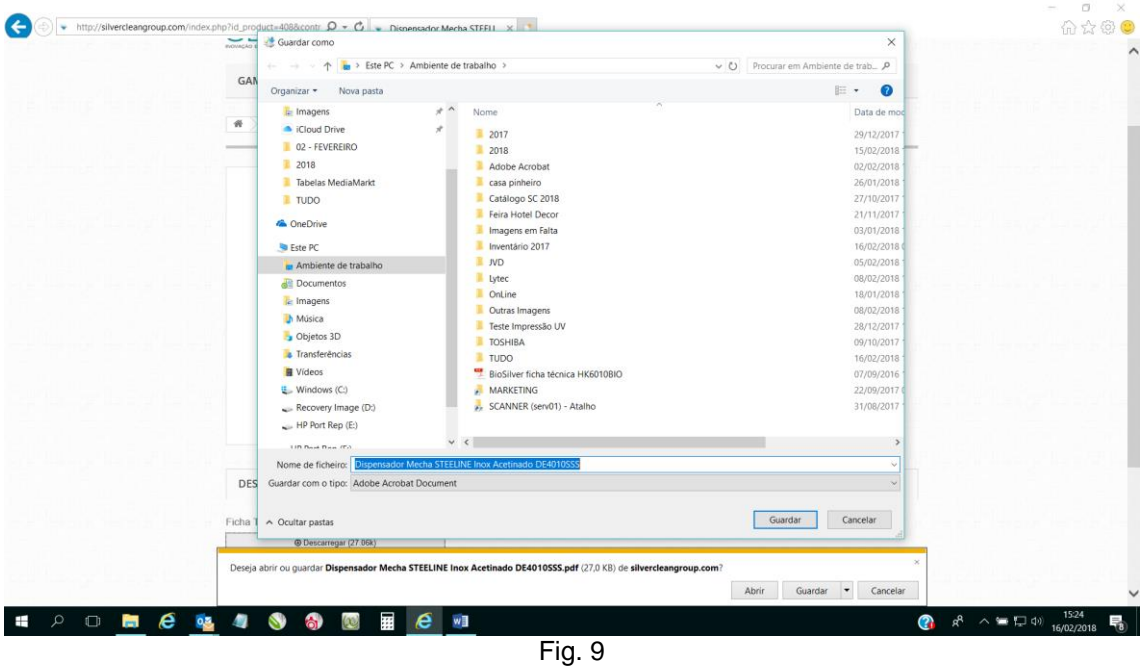

É de salientar que para poder abrir os ficheiros, em PDF, das Fichas Técnicas é necessário ter instalado no computador um programa de leitura dos arquivos em formato PDF. Caso não tenha, pode sempre fazer o download e instalar a aplicação em:

<https://acrobat.adobe.com/pt/pt/acrobat/pdf-reader.html?promoid=C4SZ2XDR&mv=other>

Para qualquer esclarecimento adicional contacte-nos através do endereço:

lojavirtual@silvercleangroup.com